# Microsoft アカウント登録手続き 手順イメージ画像

Hotmail (Microsoft アカウント) を作成し、 利用する方法

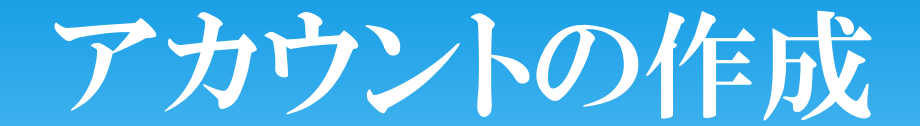

## Microsoft アカウント登録手続き

Microsoft アカウントは、お勤め先でご利用の電子メールアドレス、個人でご利用の電子メール アドレスのどちらでもご利用いただけます。作成したサインイン情報 は、すべての Microsoft アカウント対応サイトで使用できます。このページでは、すでにお持ちの電子メールアドレスを使用して Microsoft アカウントを作成する (サインアップ)方法をご紹介します。

サインアップするための電子メールアドレスは、提供プロバイダに依存することはないため、ご勤務先で利用されている電子メール アドレス、またご自宅で利用さ れている電子メールアドレスのどちらでも作成可能です。

なお、サインアップされた情報は大切なものですので、Microsoft アカウントやパスワード等を他人に知られることがないように厳重に取り扱うようにしてくださ  $U_{\alpha}$ 

注: この方法での、Microsoft アカウント作成完了には、お客様が Microsoft アカウントとしてお使いになる電子メール アドレスでの本人確認手続きが必要となりま す。

何らかの理由で Microsoft アカウント作成中に電子メールアドレスでのメール受信ができない場合は、この方法での Microsoft アカウント作成はおすすめできませ h.

## 一 すでにお持ちの電子メール アドレスを利用する方法

Microsoft アカウントの新規作成 』 ページヘアクセスし、[アカウントの作成] ページで、登録に必要な情報を入力します。

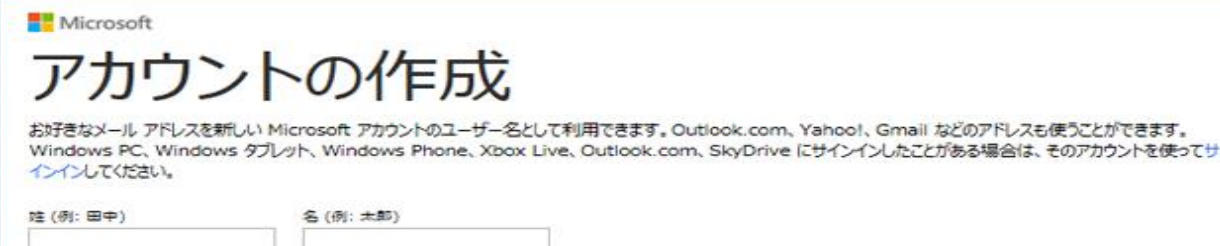

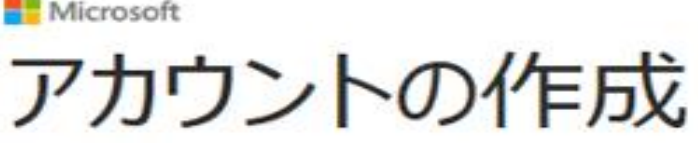

お好きなメール アドレスを新しい Microsoft アカウントのユーザー名として利用できます。Outlook.com、Yahoo!、Gmail などのアドレスも使うことができます。 Windows PC、Windows タブレット、Windows Phone、Xbox Live、Outlook.com、SkyDrive にサインインしたことがある場合は、そのアカウントを使ってサ インインしてください。

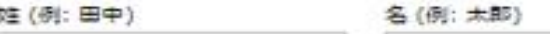

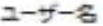

someone@example.com

新しいメールアドレスを作成する

パスワードの作成

8 文字以上、大文字と小文字の区別があります

パスワードの再入力

**王/地域** 

日本

郵便費号

生年月日

1. [性名]、[ユーザー名] を記入します。

[ユーザー名] にMicrosoft アカウントとして登録する、すでにお持ちの電子メール アドレスを記入します。

٠

1. [性名]、[ユーザー名] を記入します。

[ユーザー名] にMicrosoft アカウントとして登録する、すでにお持ちの電子メール アドレスを記入します。

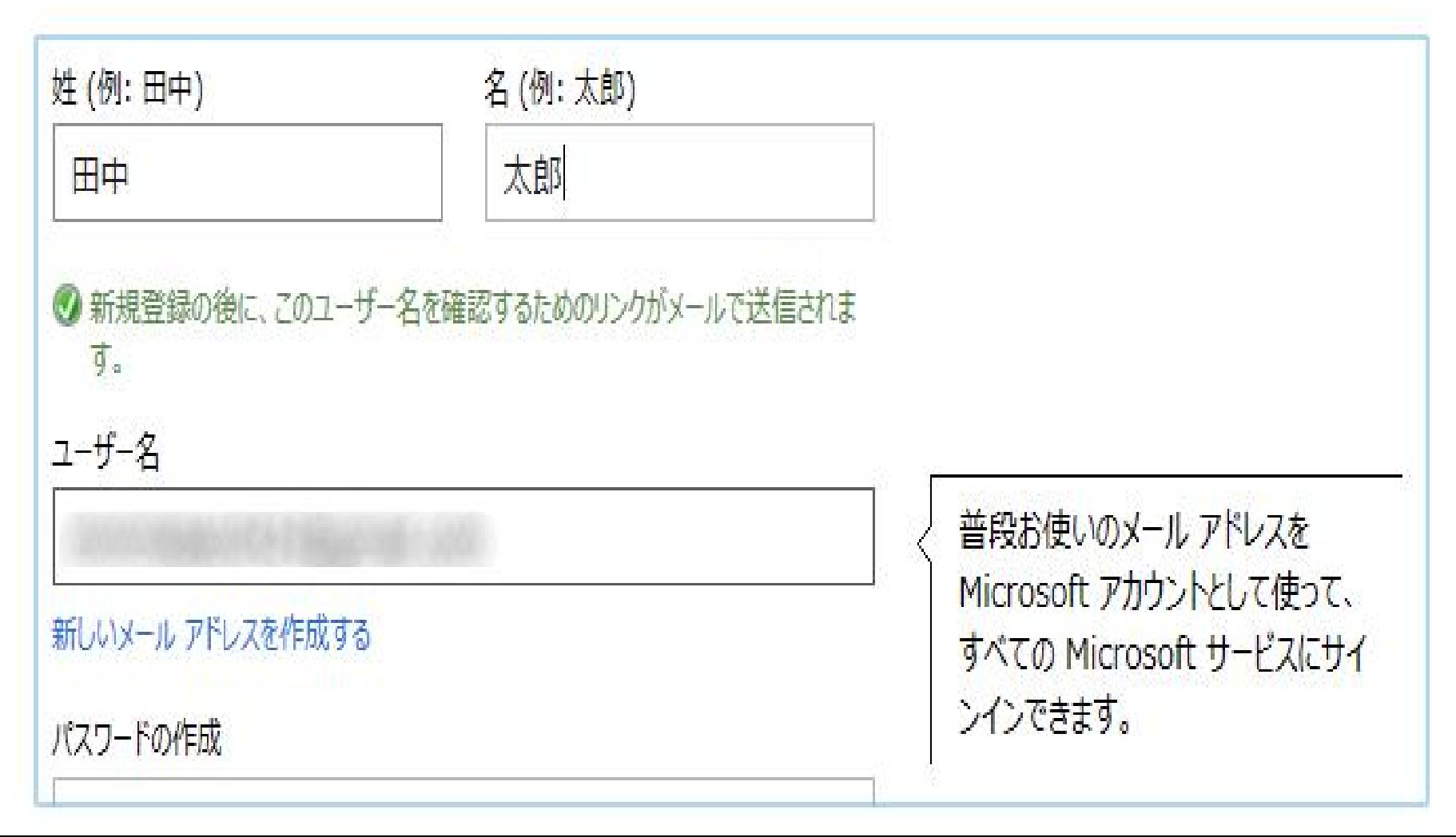

2. [パスワードの作成] を記入します。

[パスワードの作成]に、Microsoft アカウントでサインインするときに使用するパスワードを入力します。

[パスワードの作成]は、8文字以上の大文字、小文字、数字、記号のうち 2 種類以上を組み合わせたものを入力します。確認のため、[パスワードの再入 カ]にも、同じパスワードを入力します。

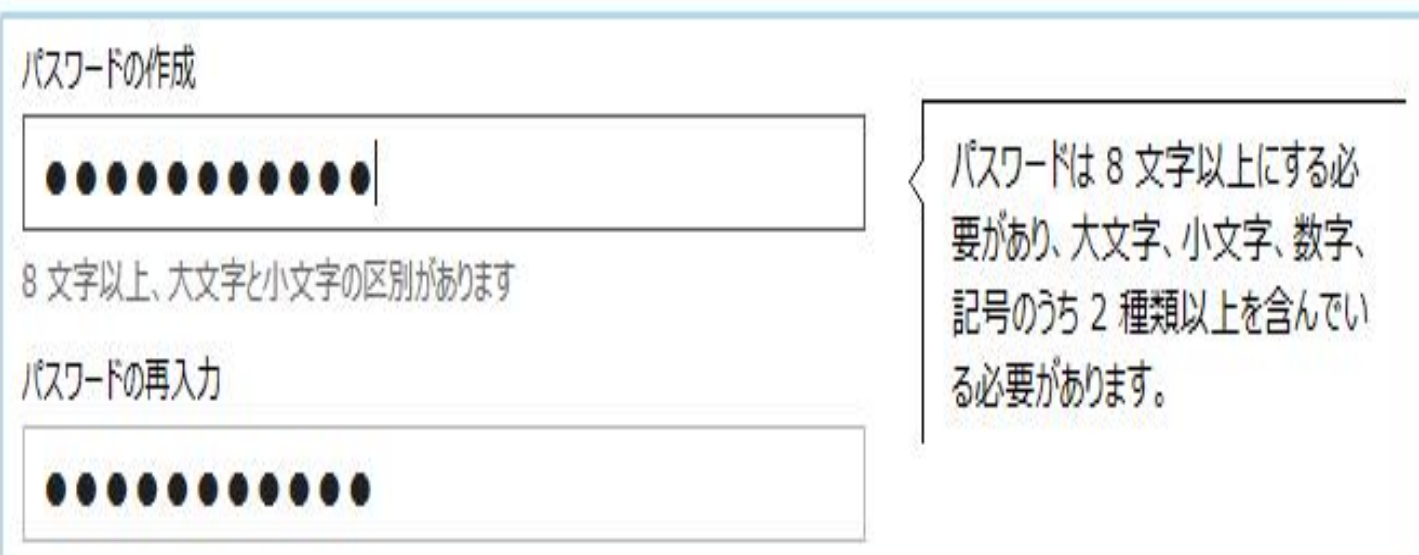

## 3. [国/地域] [郵便番号] [生年月日] [性別]を記入します。

※郵便番号は国によって入力が不要な場合や、別の項目が出てくる場合があります。 選択した国に応じて、必要な情報を入力してください。(下の図参照) 郵便番号は、「-」(ハイフン)は必要ありません。

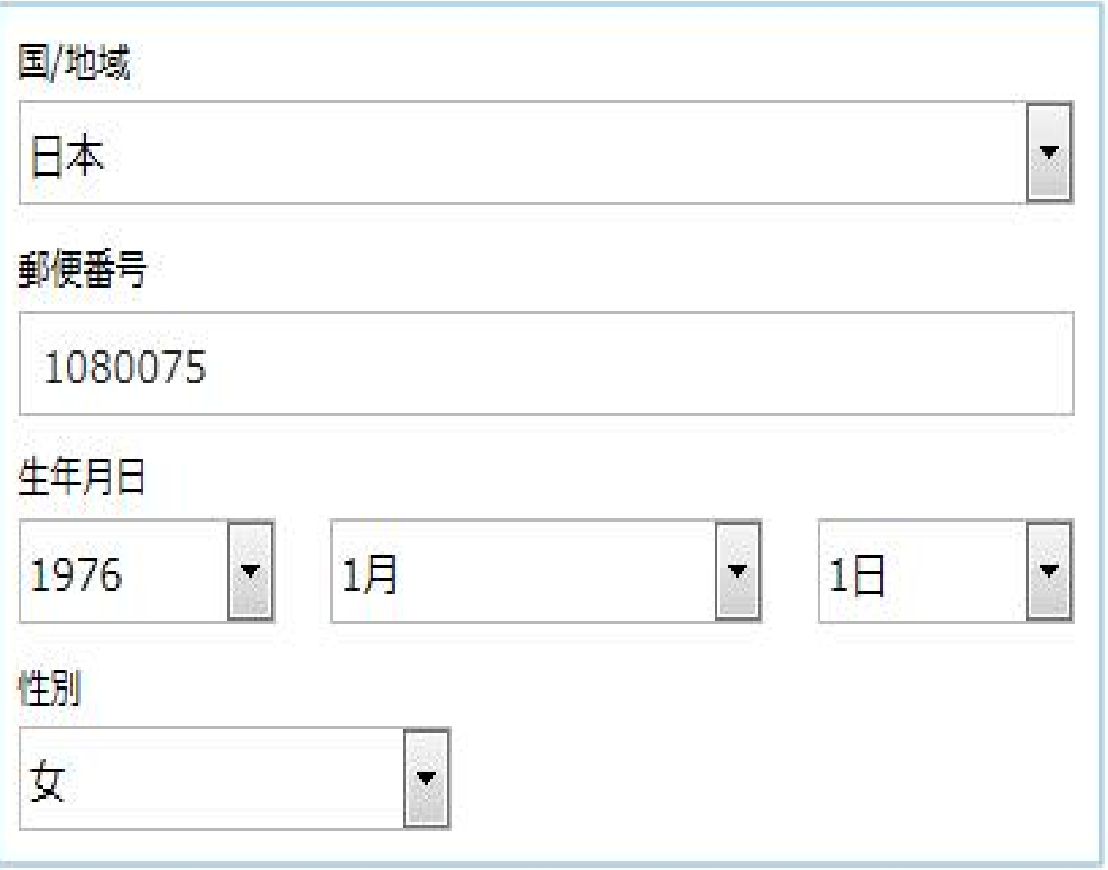

4. 実在する方によってアカウントが作成されていることを確認させていただきます。

「実在する方によってアカウントが作成されていることを確認させていただきます。1欄に、画像または音声に含まれている文字を入力します。

画像または音声に含まれる文字を入力していただくのは、悪質な自動プログラムではなく、お客様ご本人がアカウントを作成していることを確認するため です。

画像の文字が読み取れる場合には、表示されている文字をそのまま入力します。 ※読み取りづらいときは「新規」を押し、読み取りやすい文字に更新してください。

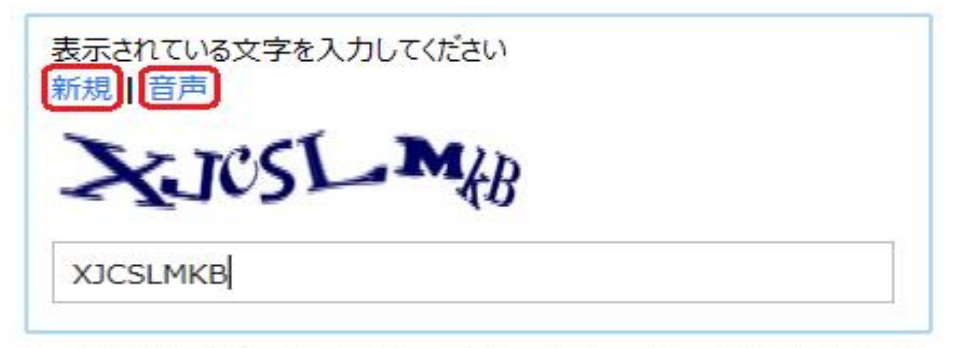

音声を使用する場合には、青文字の「音声」をクリックし、聞き取った音声をそのまま入力します。 ※音声を使用する場合は、パソコンのミュートが入っていないか確認してください。

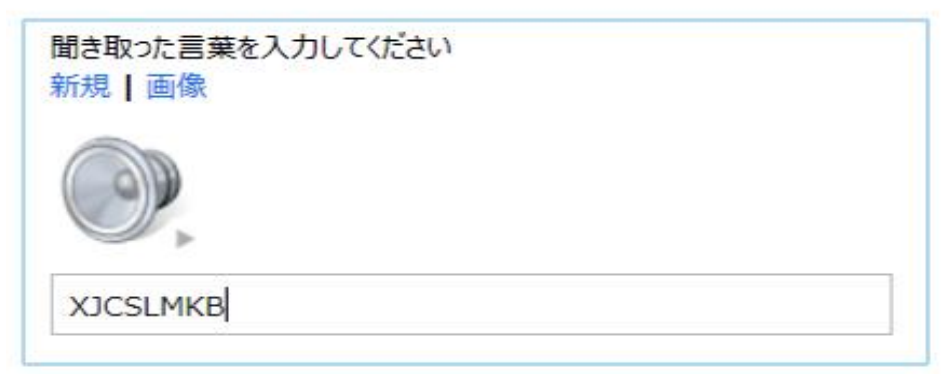

5. 「Microsoft サードス利用規約」及び「プライバシーとCookieに関する声明」を読み、同意する。

すべての項目の入力および設定が完了したら、「 Microsoft サービス利用規約 ロコ および 「 プライバシーとCookieに関する声明 ロコ を読み、問題が なければ「アカウントの作成」ボタンを押してください。

「 Microsoft サービス利用規約 レ 」と「 プライバシーとCookieに関する声明 レ 」を確認するには、リンクされた文字列をクリックします。そうする と、「Microsoft サービス利用規約 ■」または「プライバシーとCookieに関する声明 ■」のページが新しく立ち上がります。 「アカウントの作成」 ボタンをクリックすると、 入力情報に問題がなければ Microsoft アカウントの作成 (サインアップ) は完了し、 次のページへ進みま す。入力内容に不足があった場合や、アカウント名が被った場合は、問題箇所が赤字で表示されます。そのときは、赤字の箇所を修正し、[実在する方に よってアカウントが作成されていることを確認させていただきます。1 欄に文字を記入し、もう一度「アカウントの作成」ボタンを押してください。

✔ Microsoft のキャンペーンに関するメールを受け取る (この設定はいつでも解除できます)。

[アカウントを作成] をクリックすることにより、Microsoft サービス規約およびプライバシーと Cookie に関する声明に同意するものとします。

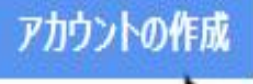

同意する

#### 6. 記入した確認画面が表示されます。

変更したい場合は、該当項目下の青文字([表示名の編集] [個人情報の編集] 等)をクリックして編集できます。 確認して問題がなければ [メールアドレスの確認] をクリックします。

## Microsoft アカウント

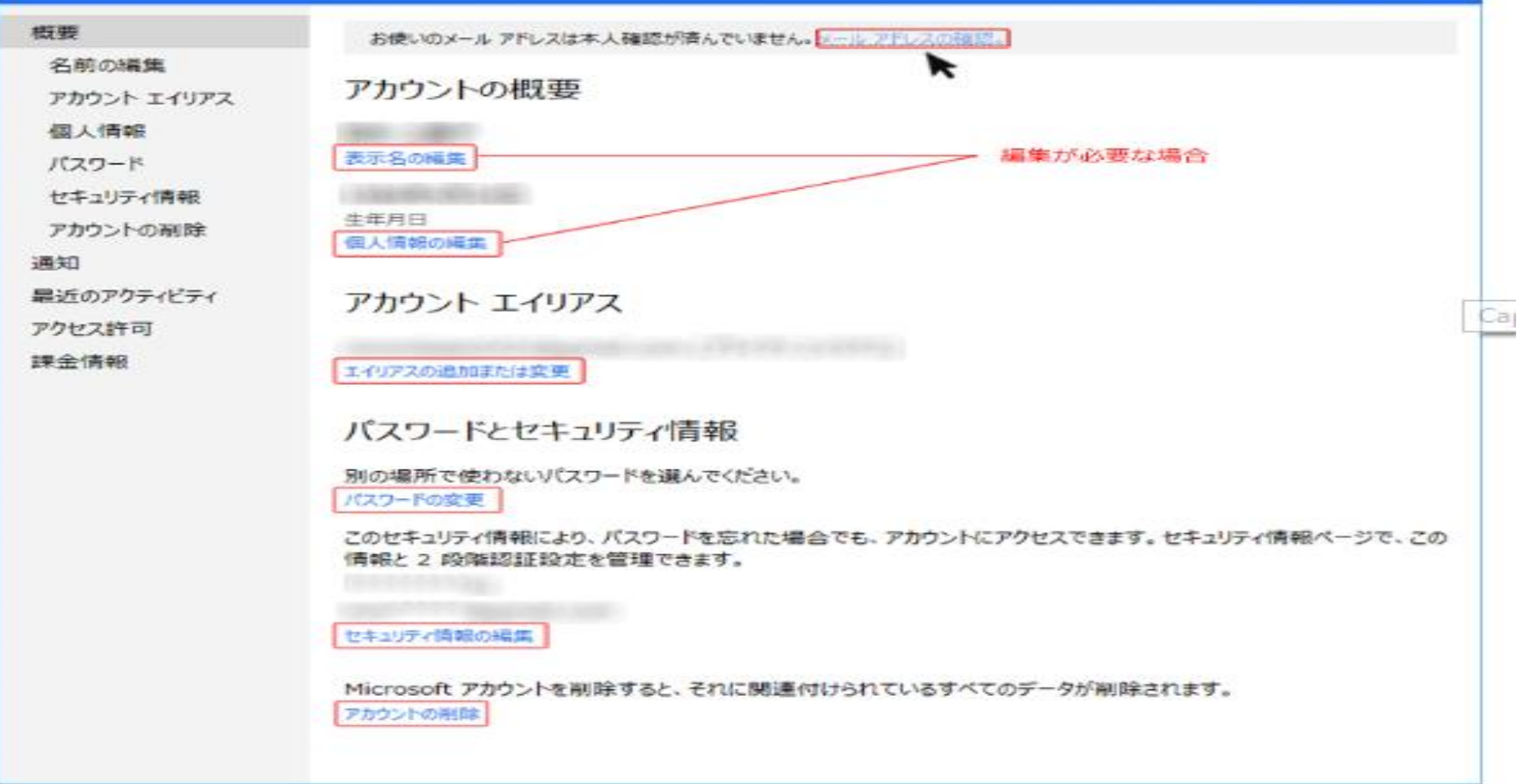

### 9. お使いのメール アドレスの確認

Microsoft アカウントを登録すると、ご使用の電子メール アドレスのメール ボックスに「Microsoft アカウント チーム」から「お使いのメール アドレス の確認」メールが配信されます。

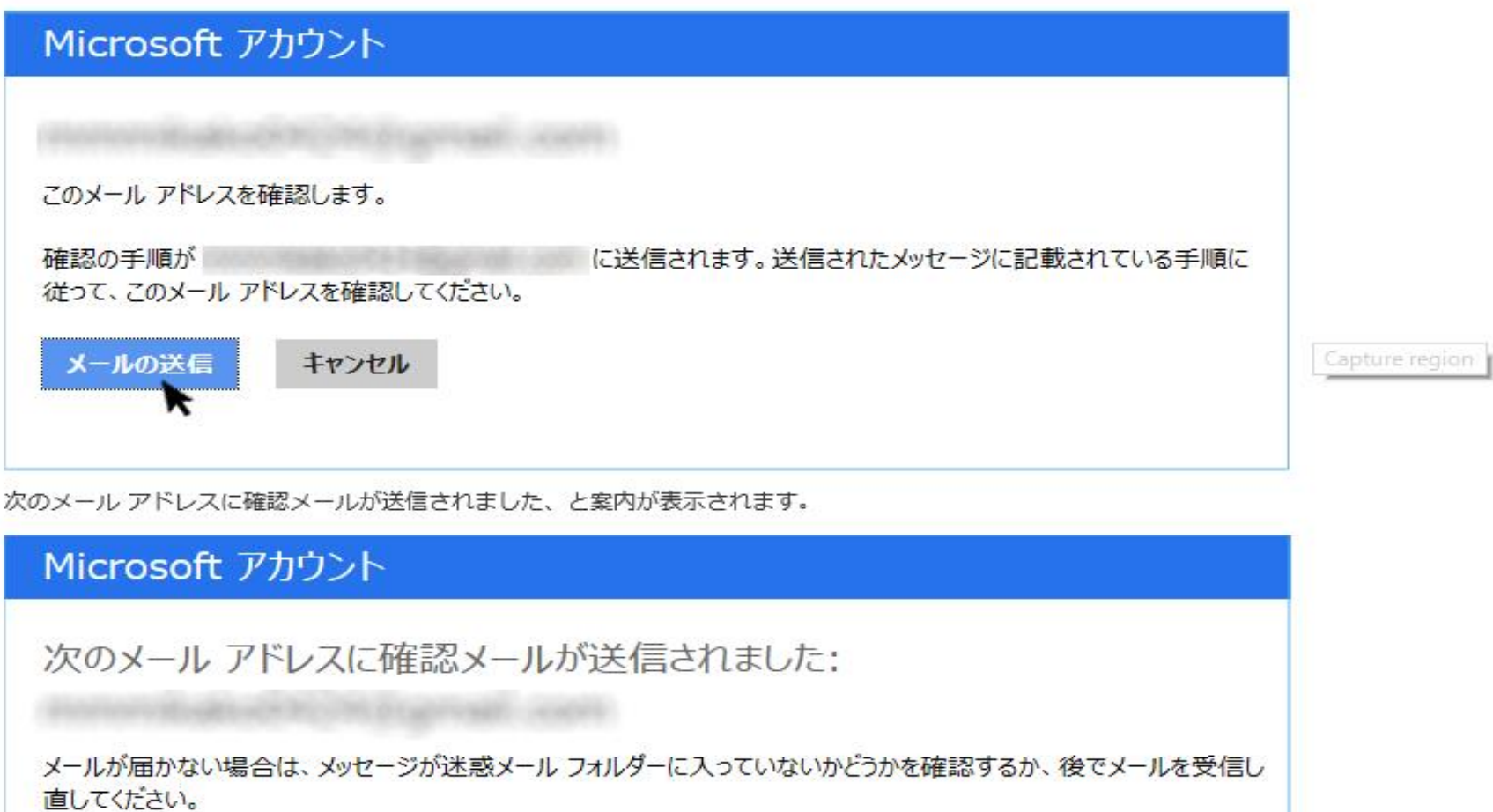

お送りしたメールが見つからない場合は、迷惑メール フォルダを確認してください。お客様の環境により、お送りしたメールが迷惑メール フォルダへ振 り分けられてしまうことがあります。

それでも見つからない場合は、「メールの再送信」ボタンを押してください。再度メールが送信されます。

お送りしたメールは、登録の確認のために送信しています。ご登録されたことに問違いがなければ、アカウントを正式に有効にするために、「ご登録い」 ただいたメールアドレスの確認」をクリックしてください。(下の図参照)

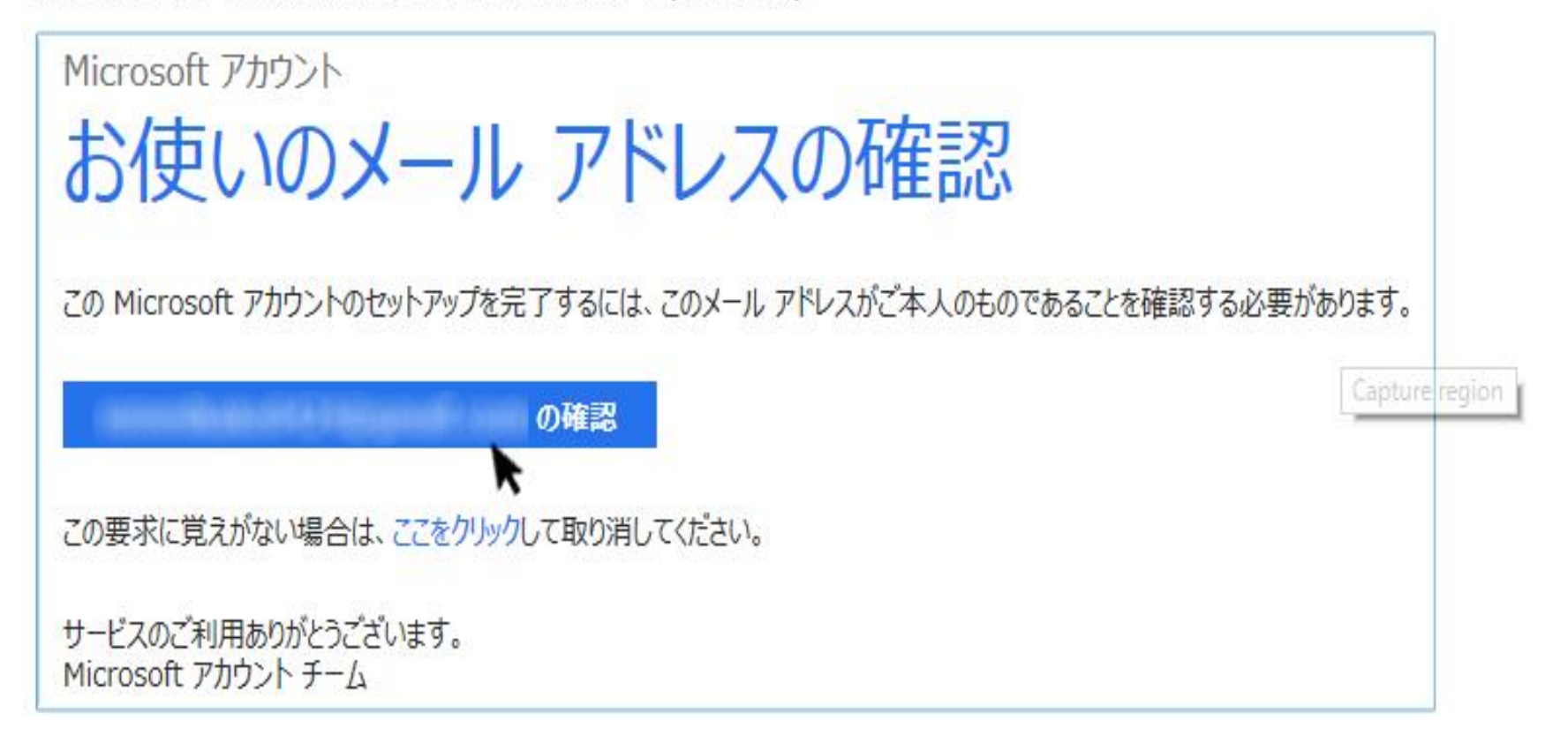

# 10. ご登録いただいたメール アドレスの確認

[ご登録いただいたメール アドレスの確認] をクリックすると、「確認できました」のページが開くので、「OK」 を押してください。

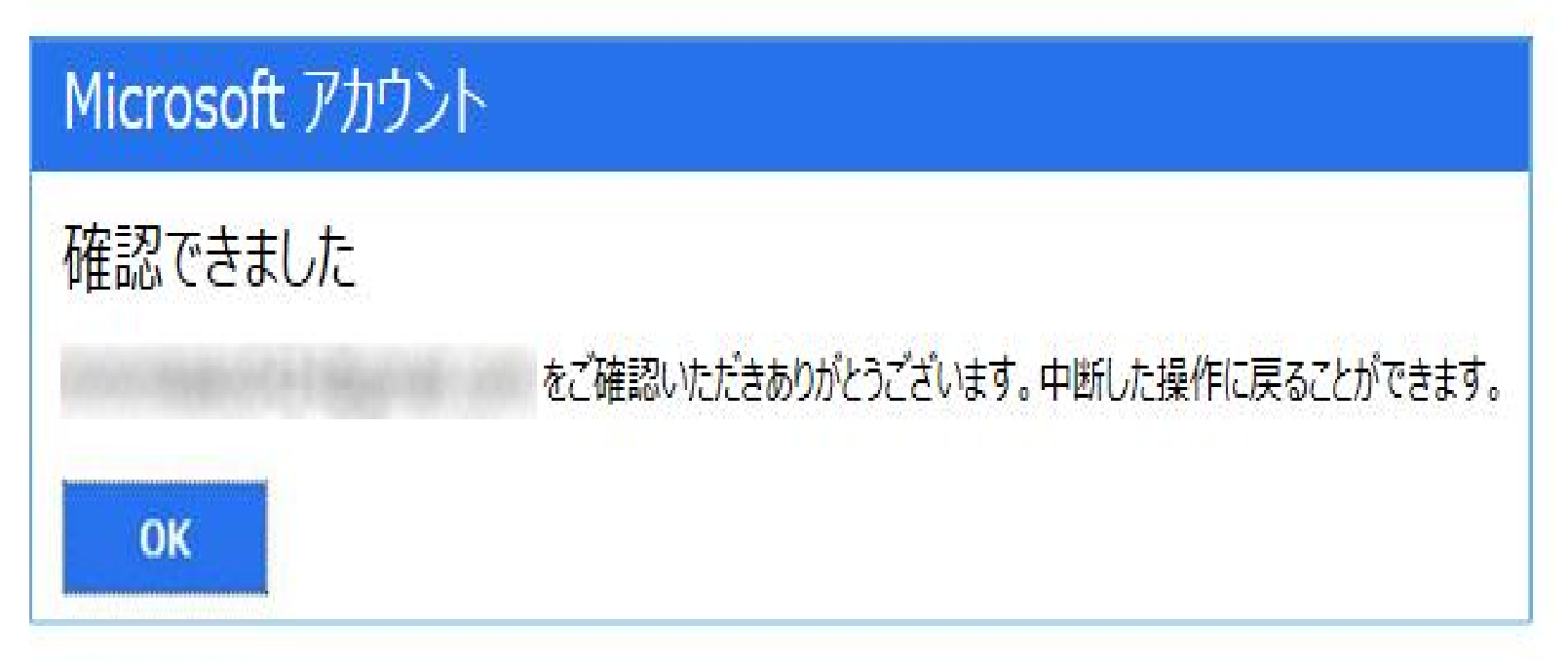

11. これで Microsoft アカウントの作成 (サインアップ) は完了です!

Microsoft アカウントとしてメール アドレスが登録され、サービスをご利用いただけるようになります。